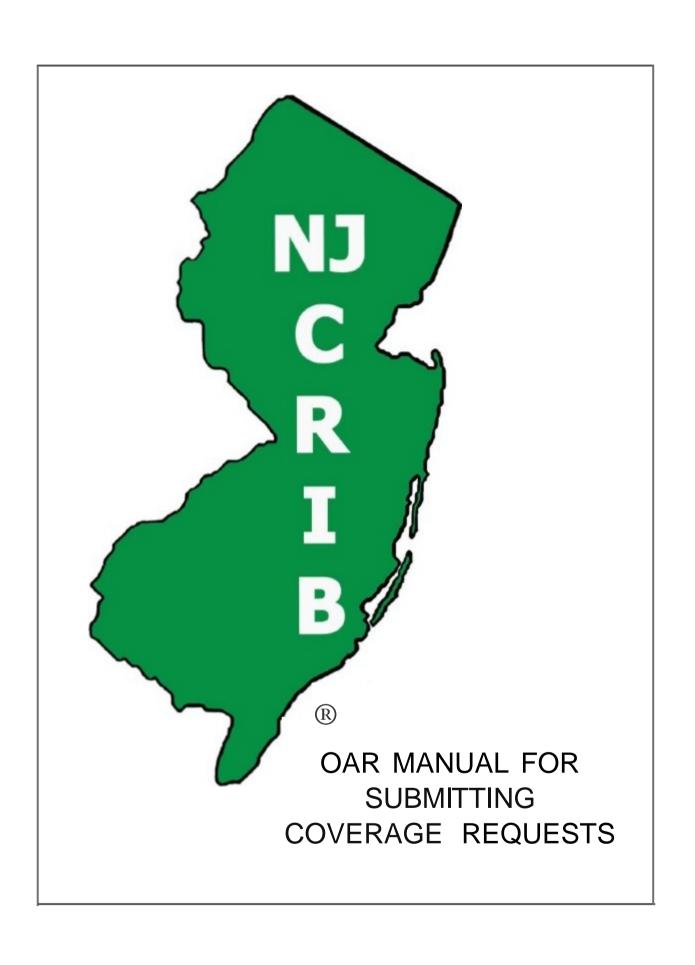

# **Table of Contents**

| Overview                                     | <u>3</u>  |
|----------------------------------------------|-----------|
| OAR Menu Bar                                 | <u>3</u>  |
| Home page                                    | <u>4</u>  |
| How do I register as a new OAR user?         | <u>4</u>  |
| How do I log into OAR?                       | <u>4</u>  |
| Registration page                            | <u>4</u>  |
| Forgot Password page                         | <u>5</u>  |
| My Applications page                         | <u>5</u>  |
| Application Status                           | <u>5</u>  |
| Application Operations                       | <u>6</u>  |
| Create a New Application                     | <u>6</u>  |
| How do I add an attachment?                  | <u>8</u>  |
| How do I submit an application?              | <u>8</u>  |
| What happens after I submit my application?  | <u>9</u>  |
| Application is "Assigned Pending Payment"    | <u>9</u>  |
| Application is "Returned"                    | <u>9</u>  |
| Application is "Pending" Further Information | <u>9</u>  |
| Make Premium Payment page                    |           |
| View Application page                        | <u>10</u> |
| View Attachments                             | <u>10</u> |
| View Previous Versions                       | <u>10</u> |
| View Status History                          |           |
| Assigned Risk Premium Calculator page        |           |
| My Account page                              |           |
| Edit Profile                                 | 12        |

| Change password                      | <u>12</u>    |
|--------------------------------------|--------------|
| OAR Agency Dashboard                 | <u>12</u>    |
| OAR Administrators                   | <u>13</u>    |
| Delete or Edit User Data             | <u>13</u>    |
| Transfer Applications                | <u>14</u>    |
| Edit Office Location                 | <u>14</u>    |
| OAR Agency Dashboard Screen Captures | <u>15-18</u> |
| Payment Portal Instructions          | <u>19</u>    |
| Pavment Portal Screen Captures       | 20-27        |

# **Overview**

OAR (Online Assigned Risk) is a web-based software application that allows agents and employers to request workers compensation insurance coverage through the New Jersey Assigned Risk Plan. To submit an application through OAR, you must be a registered OAR user.

OAR Payment options include:

- Electronic Check from the Employer's bank account
- Electronic Check from the Agency
- Electronic Check from the Authorized third Party

OAR also includes a *premium calculator*. You may use the premium calculator to calculate Assigned Risk premium based on values you enter. You need not be a registered OAR user to use the premium calculator.

## **OAR Menu Bar**

Every OAR page includes a green menu bar at the top. Click on a menu option to advance to the corresponding OAR page.

| Menu Option                      | Action                                           |
|----------------------------------|--------------------------------------------------|
| Home                             | Return to the Home page.                         |
| Create Application               | Create a new application. This option is active  |
|                                  | only if you are logged into OAR.                 |
| My Applications                  | Go to the My Applications page. This option is   |
|                                  | active only if you are logged into OAR.          |
| Assigned Risk Premium Calculator | Go to the Assigned Risk Premium Calculator       |
|                                  | page.                                            |
| My Account                       | Go to the My Account page. This option is active |
|                                  | only if you are logged into OAR. This page has   |
|                                  | the following options: Edit Profile, Change      |
|                                  | Password.                                        |
| OAR Agency Dashboard             | Go to the OAR Agency Dashboard. This option      |
|                                  | is active only if you are logged into OAR. This  |
|                                  | page has the following options: OAR              |
|                                  | Administrators, Delete or Edit User Data,        |
|                                  | Transfer Applications, Edit Office Location.     |
| FAQs                             | View the list of frequently asked questions.     |

# Home page

The OAR home page allows you to initiate the registration process or to login as a registered OAR user. Note: If you are already logged in, these options will not be available.

# How do I register as a new OAR user?

On the OAR Home page, see the section of the User Area labeled "Register as a new OAR user":

| To register as an <i>insurance</i> ,<br>Agent/Producer/Agency | Select "Agent" from the drop-down list box and then click on the green "GO" button.    |
|---------------------------------------------------------------|----------------------------------------------------------------------------------------|
| To register as an <i>employer</i> (Not using Agent)           | Select "Employer" from the drop-down list box and then click on the green "GO" button. |

Once you click on the green "GO" button, you will advance to the Registration page.

## How do I log into OAR?

On the OAR Home page, see the section of the User Area labeled "Login for an existing OAR user":

| If you are a registered OAR user              | Enter your OAR user name and password and then click on the "Login" button. Once you have successfully logged in, you will advance to the "My Applications" page. |
|-----------------------------------------------|----------------------------------------------------------------------------------------------------|
| If you do not remember your login information | Click on the "Forgot Password?" link. You will advance to the "Forgot Password" page.                                                                             |

# **Registration page**

Advance to the Registration page by clicking on the green "GO" button in the "Register as new OAR user" section of the Home page.

#### To register:

- Enter the information on the form. **Be sure to provide an accurate email address** as this is the account to which OAR will send email notifications.
- (Agency Registration) Must be provided the agency's license number.
- (Agency Registration) National producer number is for the signing producer.
- (Agency Registration) If you are the Administrator or know who the Administrator is, you must
  answer the question regarding Primary Administrator.
- (Agency Registration) The System will generate an email to notify the appropriate Administrator.
- You may enter additional contacts. These contacts will be copied on OAR email notifications about the status of your application. OAR will not send these contacts your username and password.
- To complete the registration, you must agree to the terms and conditions of the OAR website.
- Click on the "View Legal Disclaimer" link to review the terms and conditions.
- Click on the "Register" button to submit your registration request.

# Forgot Password page

Advance to this screen by clicking on the "Forgot Password?" link in the User Area of the Home page.

Enter the user name or the email address associated with your OAR account. OAR will email your username and password to the email address currently on record for your account.

# My Applications page

You will advance to this page when you first log into OAR or when you click on the "My Applications" link on the OAR menu bar. You must be logged into OAR to advance to this page. The lower half of this page contains a grid with the applications that you have created in OAR. Each row represents one application. If you have not created any applications, then there will not be rows in the grid.

To work with an existing application, locate the appropriate row in the grid. If you have many applications, you may use the **search options** in the upper half of the screen to locate a particular application or set of applications. You may also click on a column header to sort the applications by different criteria.

## **Application Status**

Each application has action options. The status will change as the application progresses through the coverage request process.

The following is a list of status for the application identifier on the "My Application" page.

| <b>Application Status</b> | Description                                                                        |
|---------------------------|------------------------------------------------------------------------------------|
| Not Submitted             | Application is not yet submitted. You may view, change, or delete the              |
|                           | application.                                                                       |
| Submitted                 | Application has been submitted to NJCRIB for review. You may view the application. |
| Assigned Pending          | The application has been assigned but electronic payment is required for           |
| Payment                   | coverage to be bound. You may view the application or make electronic              |
|                           | payment.                                                                           |
| Assigned                  | The application has been assigned and electronic payment has been                  |
|                           | completed. You may view the application.                                           |
| Returned                  | The application has either been not accepted as a quote or electronic              |
|                           | payment was not made within the required payment period. You may view              |
|                           | the application or create a new version to re-submit.                              |
| Pending                   | NJCRIB has requested that you provide additional information. You may              |
|                           | view the application or add attachments.                                           |

For reference, an "Operations Key" is located above the grid.

This key is for *viewing only* – none of the icons are active.

This key describes all of the operations that may be available to an application

# **Application Operations**

On the "My Applications" page, different options will be available for each application depending upon its current status. The available options for a given application are listed in the "Select Operation" column for that row. To see a pop-up description of a particular operation in a row, slide your mouse over the icon.

| Operation                     | Description                                                                                                    |
|-------------------------------|----------------------------------------------------------------------------------------------------|
| Edit Application              | Click on this icon if you wish to edit an application.                                                                                                    |
| Delete Application            | Click on this icon if you wish to delete the application. If more than one version of the application exists, only the most recent version can be deleted. This icon is available for "Not Submitted" applications only.                                                            |
| View Application & Components | Click on this icon to view the PDF (read-only, printable) version of the application. You will also be able to view the status history as well as any previous versions of the application. This icon is available only if the application has already been submitted.              |
| Make Premium<br>Payment       | Click on this icon to make an electronic premium payment for the application. This icon is available only if the application has been assigned pending payment.                                                                                                    |
| Create New Version            | Click on this icon to create a new version of an existing application. All of the information from the existing application will be copied to the new version, thus saving valuable entry time. This icon is available only if the current status of the application is "Returned". |

# **Create a New Application**

To create a new application, you must already be logged into OAR. Click on the "Create Application" link in the OAR menu bar. This will create a new application with a status of "Not Submitted".

## **Application tabs**

| Tab         | Description                                                                                           |
|-------------|----------------------------------------------------------------------------------------------------|
| Section I   | This tab corresponds to the Business Information section of the NJCRIB application.                   |
| Section II  | This tab corresponds to the Insurance Record section of the NJCRIB application.                       |
| Section III | This tab corresponds to the General Information Questions section of the NJCRIB application.          |
| Section IV  | This tab corresponds to the Premium Calculator (Current/Projected) section of the NJCRIB application. |

| Section V    | This tab corresponds to the Notice of Election section of the NJCRIB application.        |
|--------------|------------------------------------------------------------------------------------------|
| Section VI   | This tab corresponds to the Statements and Agreements section of the NJCRIB application. |
| Employee     | This tab corresponds to the General Information Questions section of the NJCRIB          |
| Leasing      | application.                                                                             |
| Supplemental |                                                                                          |
| Application  |                                                                                          |
| Truckers     | This tab corresponds to the General Information Questions section of the NJCRIB          |
| Supplemental | application.                                                                             |
| Application  |                                                                                          |
| Attachment/  | This tab allows you to add attachments to application. You may submit your               |
| Submit       | application from this tab.                                                               |
|              |                                                                                          |

Complete each tab. In particular, please note the following fields on the Section I tab:

<u>Coverage Desired date:</u> Select the date that you want the coverage to be effective. This date will also be used to establish date-sensitive factors and rates included in the premium calculation section. (Must be tomorrow or later).

<u>Employer Email address:</u> If you are an agent, you must supply the Employer's Email for an *electronic* copy of the assignment to be emailed.

Some sections of the application may be expanded so that you can enter more detail. Look for the green "plus" sign and click on the link beside it to create an additional row.

## **Application buttons**

The following buttons are available on the application tabs:

| Button          | Description                                                                                                    |
|-----------------|----------------------------------------------------------------------------------------------------|
| Save & Continue | Click on this button to advance to the next tab. Your application is automatically saved.                                                                                                    |
| Previous        | Click on this button to return to the previous tab. Your application is automatically saved.                                                                                                    |
| View & Submit   | This button is available only in the last section ("Attachments/Submit") of the application. Click on this button to submit your application. For more information, see "How do I submit an application?" |

Note: If there are any errors on a tab, you will need to correct the data before OAR will let you move to another tab.

#### How do I add an attachment?

To add an attachment, you must currently be editing or viewing an application that has not yet been submitted. Click on the rightmost application tab labeled "Attachments/Submit".

The "Attachments" screen will be displayed. At the top of the screen, OAR will list any attachments that are required based on data you have entered.

To add an attachment, click on the "Add new attachment" link next to the green plus sign. You will advance to the "Manage Attachment" screen. Choose the desired attachment type from the drop-down list box at the top of the screen.

#### To attach a file

To attach a file of an approved type (PDF, MS Word DOC, TXT, TIF, JPG, or bit map), click on the topmost "Browse" button. Use the dialogue box to locate the file on your system that you wish to attach, then click "Open". The text box next to the "Browse" button will be populated with information about your file.

You can add up to three attachments of the same type, one for each available "Browse" button.

#### To enter free-form text

Some attachment types allow you to enter a free-form text note. Click on the "Freeform Text" radio button. A text window will appear. Enter the desired text, then click "Save". Click "Cancel" to cancel your entry.

**NOTE**: For either a file or free-form attachment, **be sure to click on the "Save" button to save your changes.** Click "Save" for each separate attachment type.

# How do I submit an application?

To submit an application, you must be logged in and viewing the application. The application must be in a "Not Submitted" status. Click on the "Attachments/Submit" application tab. Then click on the "View & Submit" button.

You will advance to the "View Application" page. A PDF (read-only, printable) version of your application will appear in a window. You may review the application and/or print a copy for your own records. To print, be sure to click on the printer icon at the top of the PDF window (rather than the browser print icon).

To submit the application to NJCRIB, click the "Submit" button at the bottom of the "View Application" page. To cancel the submission, click the "Cancel" button.

Once you have submitted your application, you will not be allowed to modify/delete the application.

# What happens after I submit my application?

After you submit your application, NJCRIB will review it and respond by email.

# Application is "Assigned Pending Payment"

If you submit a request for coverage and it is accepted, NJCRIB will assign the application pending payment, and you will receive an email requesting payment. You will have two complete business days to make electronic payment via OAR. If you do not make payment within the required time frame, then coverage will not be assigned, and the request for coverage will be returned.

# Application is "Returned"

If you submit a request for coverage and it is not accepted, NJCRIB will send an email with a letter attached indicating the reasons for the return of the coverage request. At that time, you **must create a new version of the application**, make any necessary changes, and then submit the new version as another request for coverage.

# Application is "Pending" Further Information

NJCRIB may determine that further information is necessary to complete the application review process. In this case, NJCRIB will "pend" the application. You will receive an email with a letter attached explaining the additional information required to complete the review process. To include an attachment to a "pending" application, locate the application on the "My Applications" page, then click on the "View Application and Components" icon and advance to the "View Application" screen. Scroll down to the Attachments section of the "View Application" screen, and click on the "Add new attachment" link. Attach the necessary file or create a freeform text note.

# Make Premium Payment page

If NJCRIB has assigned your application pending payment, then you must make an electronic payment within two business days or coverage will not be bound. The user may initiate payment from the "My Application screen". Click on the "Money icon", and OAR will connect you to a secure Bank website to complete payment by electronic check.

Steps to make payment:

- 1. After you have logged into OAR, locate the application on the "My Applications" page, which is the OAR landing page. Click the "Money icon" to advance to the Make Payment page.
- 2. This page displays the payment amount. Review and/or edit this amount (You may pay up to the total premium). Click on the "Make Payment" button to advance to the Payment Portal.
- Continue to step through the Payment Portal screens, confirming and/or providing the
  necessary payment information to complete the transaction. Click on "Continue" to advance
  from one screen to the next.
- 4. After confirming payment, the system will acknowledge completion of the transaction by displaying a confirmation number relating to the payment.
- 5. Return to OAR. If payment was completed, then the status of your application will be changed to "Assigned" and you will receive an OAR email confirming that coverage has been bound.

# **View Application page**

To view an application, you must be logged into OAR. Locate the application on the "My Applications" page and click on the "View Application and Components" icon. This icon will be available only if the application has not been submitted yet. (If the application has not been submitted yet, then the "Edit Application" icon will be available instead.) You will advance to the "View Application" page.

At the top of the page is a window which shows a PDF version of your application. You may scroll through the application and/or print a copy of the application. Further down on the page, you will see additional options.

#### View Attachments

On the "View Application" page, you will see an expandable list of the attachments currently associated with your application. This will include any letters completed by NJCRIB. Double-click on an attachment to view it.

#### View Previous Versions

On the "View Application" page, you will see an expandable list of previous versions of the application, if any. Double-click on the version to open it. That version will now be displayed on the "View Application" page.

# View Status History

On the "View Application" page, you will see an expandable list of the various statuses associated with the given version of your application.

# **Assigned Risk Premium Calculator page**

You do not need to be logged into OAR to use the Assigned Risk Premium Calculator. Advance to the "Assigned Risk Premium Calculator" page by clicking on the "Assigned Risk Premium Calculator" link in the OAR menu bar.

Complete the page to have premium calculated based on the values you enter. The calculation occurs automatically as you enter the information.

In particular, please note the following fields:

## Coverage is Desired Date:

Select the date that the premium calculation is effective. This date will be used to establish datesensitive factors and rates to include in the calculation

#### Class Code Grid:

Enter the class codes that you wish to include in the calculation. If you need to enter more class codes than there are rows available, click on the "Add more rows" link. Each time you click on the "Add more rows" link, ten more blank rows will be added to the grid.

As you enter class code detail, the totals information at the bottom of the screen will automatically be updated. You may update some of the "totals" fields yourself, but some are populated exclusively by OAR.

| Button       | Description                                                                               |
|--------------|-------------------------------------------------------------------------------------------|
| Reset        | Click on this button to clear all of the values you have entered.                         |
| Print Report | Click on this button to generate a printable PDF report of the given Premium calculation. |

Also, two links are available for look-up purpose.

| Link         | Destination                                                                     |
|--------------|---------------------------------------------------------------------------------|
| Class Lookup | Click on this link to access the NJCRIB classification code lookup utility.     |
| Mod Lookup   | Click on this link to access the NJCRIB experience modification lookup utility. |

# My Account

Once the registration has been completed and you are on the "My applications" page, clicking the "My account" tab from the OAR Menu Bar will direct you to a new page.

The "My account" page allows the user to Edit Profile or Change Password.

Clicking on a menu option (Edit profile, Change Password) will advance you to the corresponding OAR page.

# Edit profile

This option is only active if you are logged into OAR and have an OAR account. When you click on "Edit profile", the system will direct you to the "User registration" page. Almost all fields are available for the updates, except Agency License Number. All of the edits must be complete and valid before OAR will let you update the profile.

A new Location, such as your home office, can be selected from the agency's location list. Only a user with Administrator permissions (Primary Administrator, Secondary Administrator or Local Administrator) can edit office location data after your initial registration.

## Change Password

Clicking on "Change password" will direct you to Change password page.

Enter the Old Password and a new Password, then press the button "Change".

The OAR application will automatically update your account and a notification email "Your password has been changed" will be sent to the provided email address.

# **OAR Agency Dashboard**

Once the registration has been completed and you are on the "My applications" page, clicking the "OAR Agency Dashboard" tab from the OAR Menu Bar will direct you to a new page.

This area is used to manage Administrator Assignments, Edit User Data or Delete a User, Transfer Applications, and Update the agency current address or add a new address.

Listed below are the OAR Agency Dashboard menu options:

- OAR Administrators
- Delete or Edit User Data
- Transfer Applications
- Edit Office Location

Clicking on a menu option will advance you to the corresponding OAR page.

#### **OAR** Administrators

This option is only active if you are logged into OAR as an administrator.

The system uses three roles having administrative rights for data maintenance, and the roles are mutually exclusive. The administrative roles are: Primary Administrator, Secondary Administrator and Local Administrator. There can only be one Primary Administrator at any given time, but more than one Secondary or Local Administrator.

#### Primary Administrator -

The Primary Administrator has full administration rights for all agency data, as well as the ability to designate other administrators, including a different Primary Administrator. If a Primary Administrator designates another Primary Administrator, then the original Primary Administrator will immediately lose administration rights. The Primary Administrator has the ability to manage data within the entire Agency: updating Agent information, deleting Agents, transferring applications, and maintaining all Agency office location information.

#### Secondary Administrator -

The Secondary Administrator has all of the capabilities of the Primary Administrator, with the exception of designating a Primary Administrator. The Secondary Administrator has the ability to designate other Secondary Administrators or Local Administrators, or to revoke administration rights for Secondary or Local Administrators.

#### Local Administrator -

The Local Administrator has the ability to maintain data within the designated office, i.e., the office of administration where this person has authority. The Local Administrator does not have the ability to assign administration rights or to create a new office location. Typical work for a Local Administrator includes updating Agent information, such as the Agent's profile; transferring applications from one Agent to another; updating a location of an Agency office of administration, and deleting Agents from the Local Administrator's office of administration.

### **Email Notifications to Administrators** –

When a new OAR user is registered as an agent, the system will automatically generate an email for "Agent Registration Request" to the administrator with the least amount of administration rights. For example, if a Local Administrator exists for the agent in question, then the system will send the email to that administrator. Otherwise, if the Secondary Administrator exists, then the system will send an email to that person. If neither exist, however, then the system will send the email to the Primary Administrator.

#### Delete or Edit User Data

The Edit User Data option enables the Administrator to edit a User's/Agent's information, such as name, national producer number, email address and the User's/Agent's office location.

This option is only active if you are logged into OAR as a Primary Administrator, Secondary Administrator or Local Administrator.

For Primary and Secondary Administrators, the system will provide a list of all the Agency's Users. When you sign in as a Local Administrator, you will only see Users/Agents pertaining to the office where the Local Administrator has authority.

When any changes are made, e.g., modifying the first name, last name, national producer number or email address, then the user must save these changes before leaving this page by clicking the button "Save Changes".

A message box with the error message "Save Modified Data Before Leaving this Page" will appear when you will try to switch (or leave) the section without saving changes.

The Delete option is only active if you are logged into OAR as a Primary Administrator, a Secondary Administrator or a Local Administrator.

The option to Delete a User is used to remove an agent from the agency. Before any Delete can be done, an agent being deleted MUST have no applications. In this way, OAR ensures that the system will always maintain the relationship between a given application and an associated user. Without this logic, however, OAR would run the risk of having some applications to not have corresponding users due to the user deletion process. The end result would then render these applications to be in an orphan state.

To perform the delete process, you should press the "Delete User" button on the right side of the page. A Confirmation Message box will appear with the text "You are About to Delete a User". Click OK to confirm, or Cancel to cancel this Request". When you click "OK", the row with the last name of the User/Agent being deleted will be removed from the Agency's employee list.

To perform a delete process, you should have the Number of Applications to be equal to Zero (see column /button on the right side of the page).

## **Transfer Applications**

The Transfer Applications option allows administrators to transfer applications from one User/agent to another.

To transfer applications, you should:

- 1. "Select agent" from the drop-down list.
- 2. Select "Applications to be Transferred" from the drop-down list. To select Multiple Applications, use a keystroke combination of either Shift/MouseClick or Ctrl/MouseClick.
- 3. Select "Agent Receiving Applications" from the drop-down list.
- 4. Click on the "Save Changes" button.

The applications will automatically be transferred.

# Edit Office Location

This area allows the administrator to update and add data pertaining to office locations. The information includes street address, city, state and office phone number.

This option is only active if you are logged into OAR as a Primary Administrator, Secondary Administrator or Local Administrator.

Only a Primary Administrator or Secondary Administrator can add a new Location Address.

The Local Administrator is permitted to update the office Location address where this person has authority. When any changes are done, e.g., modifying the Street, City, Zip code, Phone number or Fax number, then changes must be saved before leaving this page by clicking the button "Save Changes". An error message "Save Modified Data Before Leaving this Page" will appear when you will try to change the section without saving data.

#### OAR Administrators Screen -

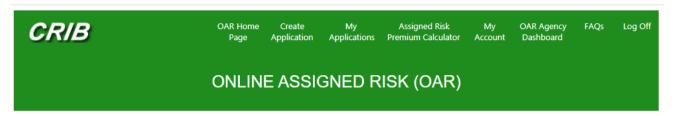

# **OAR Agency Dashboard**

OAR Administrators Delete or Edit User Data Transfer Applications **Edit Office Location** 

1) There Can Only Be One Primary Administrator, But More Than One Secondary or Local Administrator. 2) Local Administrators Must Have a Designated Office Address of Administration.

| Name            | Primary<br>Administrator | Secondary<br>Administrator | Local<br>Administrator | Office Address of Administration |   | Save         |
|-----------------|--------------------------|----------------------------|------------------------|----------------------------------|---|--------------|
| Abe, Beatrice   | 0                        |                            | <b>✓</b>               | NJ-Jersey City-50 Water St.      | ~ | Save Changes |
| Brandon, Sue    | 0                        | <b>✓</b>                   |                        | Select Location                  | ~ | Save Changes |
| David, Edward   | 0                        |                            |                        | Select Location                  | ~ | Save Changes |
| Morris, Peter   | 0                        |                            |                        | Select Location                  | ~ | Save Changes |
| Richard, Samuel | •                        |                            |                        | Select Location                  | ~ | Save Changes |
| Sullivan, John  | 0                        |                            |                        | Select Location                  | ~ | Save Changes |

## Delete or Edit User Data Screen -

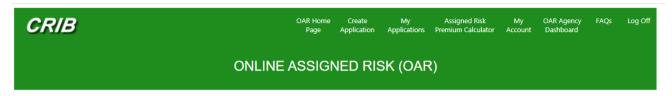

#### **OAR Agency Dashboard**

OAR Administrators Delete or Edit User Data Transfer Applications Edit Office Location

To Delete a User, Ensure That the User Being Deleted Has No Applications.
 To Transfer Applications, Go to the Transfer Applications Section.
 To Modify Data, Select the Field(s) in Question to Update, Then Click the Button to Save Changes.

Save Changes

| Prefix | First Name | Last Name | National Producer<br>Number | Email Address      | Office Address of User         |   | umber of plications | Delete      |
|--------|------------|-----------|-----------------------------|--------------------|--------------------------------|---|---------------------|-------------|
| Mr     | Beatrice   | Abe       | 546288                      | bea04@njcrib.com   | NJ-Flemington-120 Main St.     | ~ | 1                   | Delete User |
|        | Sue        | Brandon   | 4546546546                  | test000@njcrib.com | NJ-newark-60 park place        | ~ | 5                   | Delete User |
| Mr.    | Edward     | David     | 654321                      | david77@njcrib.com | NJ-newark-60 park place        | ~ | 0                   | Delete User |
|        | Peter      | Morris    | 5555554545                  | test018@njcrib.com | NJ-Middletown-60 Spruce Street | ~ | 18                  | Delete User |
| Mr.    | Samuel     | Richard   | 3213146555                  | test013@njcrib.com | NJ-newark-60 park place        | ~ | 0                   | Delete User |
|        | John       | Sullivan  | 4654521245                  | js@njcrib.com      | NJ-newark-60 park place        | ~ | 6                   | Delete User |

#### Transfer Applications Screen -

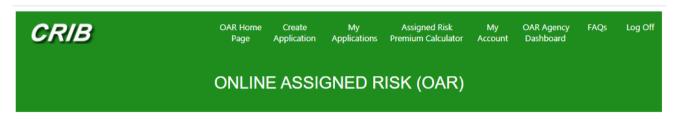

## **OAR Agency Dashboard**

**Edit Office Location OAR Administrators** Delete or Edit User Data **Transfer Applications** 

- Select a User, Then Select Application(s) to be Transferred.
   To Select Multiple Applications, Use a Keystroke Combination of Either Shift/MouseClick or Ctrl/MouseClick.
   Select a User to Receive Applications.

| -,           |                                                                                               |                                    |              |
|--------------|-----------------------------------------------------------------------------------------------|------------------------------------|--------------|
| Select User  | Applications To Be Transferred                                                                | <b>User Receiving Applications</b> | Save         |
| Brandon, Sue | ab - 123077<br>ab - 123091<br>corp name - 123073<br>corp name - 123074<br>corp name2 - 123075 | Sullivan, John                     | Save Changes |

## Edit Office Location Screen -

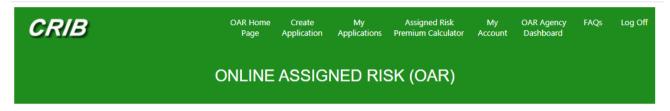

## **OAR Agency Dashboard**

OAR Administrators Delete or Edit User Data Transfer Applications Edit Office Location

#### **Edit Location**

| Agency Licence<br>Number | Street           | City        | State | Zip   | Phone Number | Fax Number | Save         |
|--------------------------|------------------|-------------|-------|-------|--------------|------------|--------------|
| 654321                   | 120 Main St.     | Flemington  | NJ 🕶  | 08640 | 8005551212   |            | Save Changes |
| 654321                   | 50 Water St.     | Jersey City | NJ 🕶  | 07102 | 2015553031   |            | Save Changes |
| 654321                   | 60 Spruce Street | Middletown  | NJ 🕶  | 07070 | 8005551210   |            | Save Changes |
| 654321                   | 60 park place    | newark      | NJ 🕶  | 07102 | 9736226014   | 9736226014 | Save Changes |

#### **Add Location**

| Agency Licence<br>Number | Street | City | State | Zip | Phone Number | Fax Number | Add          |
|--------------------------|--------|------|-------|-----|--------------|------------|--------------|
| 654321                   |        |      | NJ 🕶  |     |              |            | Add Location |

# **Payment Portal Instructions**

Upon acceptance of an application for assignment in the plan, OAR will send an email indicating that coverage has been Assigned Pending Payment. By clicking the link in the email, the user can initiate the payment process.

The user will be forwarded to the OAR website in order to login. After logging in, the user will be directed to the OAR landing page, which shows the application in question. The status of the application will be "Assigned Pending Payment." The row for that application will have a "Money Bag" icon in the far right-hand column, i.e., the Select Operation column. When the user clicks this icon, control will transfer to the Make Payment page, which has the minimum amount due and the Make Payment button. When the user clicks the Make Payment button, the user will begin the payment process by being redirected to the Payment Portal area.

At this point, the user will submit data within the portal as needed. This information includes payment information, such as payment amount; the employer's contact information; and banking information relating to the routing number and bank account number. Then, in the page to review this data, the user will click the Confirm button to submit payment data. Finally, the system will respond by displaying the last page, which confirms completion of the transaction.

Return to OAR. If payment was completed, then the status of the application will be changed to "Assigned" and the user will receive an OAR email indicating that coverage has been bound.

The next several pages provide details concerning the sequence of events in this process.

#### Assigned Pending Payment Email -

From:: OAR.Support@njcrib.com
To:

Subject: Assigned Risk Application Assigned Pending Payment

Date: 06/28/2019 09:18:25

## COMPENSATION RATING AND INSPECTION BUREAU

60 PARK PLACE NEWARK, NEW JERSEY 07102 (973) 622-6014

PAUL G. WITKO Executive Director

#### PLEASE DO NOT REPLY TO THIS EMAIL.

Your New Jersey Workers' Compensation Assigned Risk Plan application has been approved pending payment. Coverage will not be assigned until payment is received.

Payment must be made online through the Plan website. Hard-copy payment will not be accepted. Payment is due by 11:59pm on 07/02/2019.

If you are the insured and used an agent/producer, the agent/producer should be making the payment on your behalf within 48 hours. Expect funds to be withdrawn.

The identification number for your online application is Employer:

To make payment on this application, click on the following link: click here

To review this application (or any other online applications you may have), click on this link: click here.

#### OAR Landing Page -

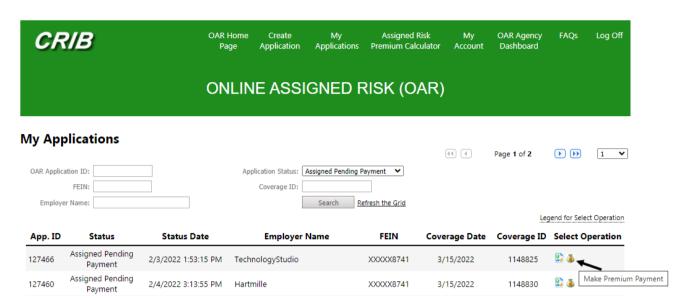

## Make Payment Page -

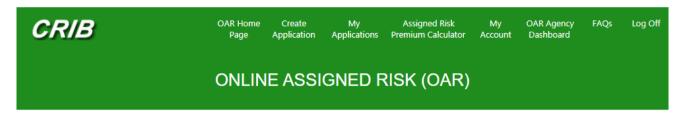

#### **Make Premium Payment**

Total Estimated Cost: Minimum Amount to be \$245 Paid: 245 Amount: Make Payment

## Customer Details Page -

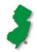

Continue

# Online Assigned Risk Application

Payment Portal

Welcome to payment processing for NJCRIB Online Assigned Risk. Please enter your details below and press Continue to proceed. **Customer Details** Payment Details Review Thank You **Enter Your Details** Application ID: \* 127466 Email Address: \* a@test.com Employer / Insured: \* Adam King Address Line 1: 200 Marshall Street Address Line 2: City: Newark Zip: State: 07102 New Jersey

## Add New Bank Details Page -

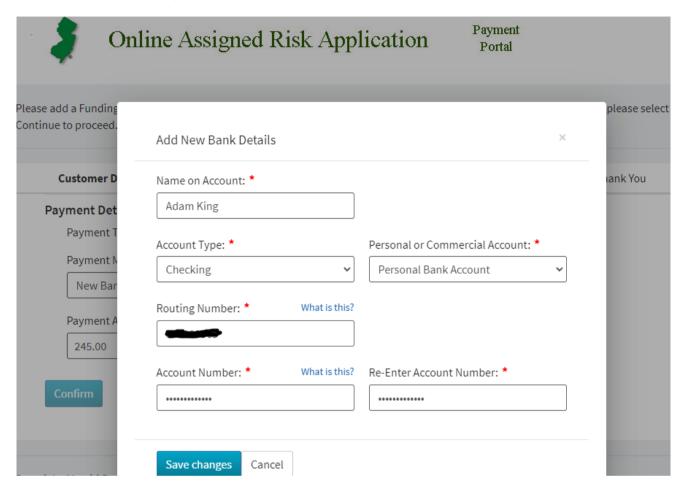

## Payment Details Page -

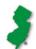

# Online Assigned Risk Application

Payment Portal

Please add a Funding Source and enter details of the payment you wish to make below. Once you have entered the details please select Continue to proceed.

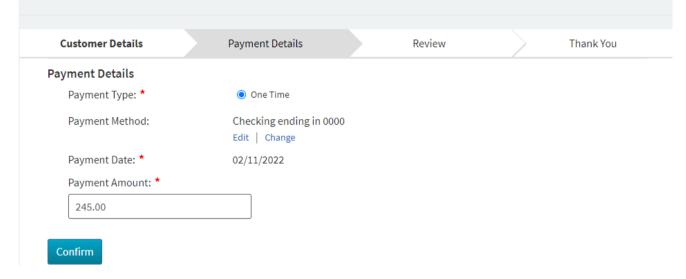

#### Review Page -

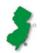

# Online Assigned Risk Application

Payment Portal

Please review the details of the payment you have entered and select Confirm to submit the payment for processing.

| Customer Details    | Payment Details         | Review | Thank You |
|---------------------|-------------------------|--------|-----------|
|                     |                         |        |           |
| Account Details     |                         |        |           |
| Application ID:     | 127466                  |        |           |
| Employer / Insured: | Adam King               |        |           |
| Payment Details     |                         |        |           |
| Payment Method:     | Checking ending in 0000 |        |           |
| Payment Type:       | One Time                |        |           |
| Routing Number:     |                         |        |           |
| Payment Amount:     | \$245.00                |        |           |
| Payment Date:       | 02/11/2022              |        |           |

By clicking **Confirm** to confirm your payment, you authorize us to initiate a debit from the **Payment Method Account** to make a payment to the **Account**, as detailed above. The payment to your account will be made on the **Payment Date** detailed above, and the debit from your account will occur within two business days of that date, but no earlier than that date. You also authorize your financial institution (and its successors or assigns), to process this debit to your account.

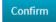

Edit

## Thank You Page -

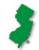

# Online Assigned Risk Application

Payment Portal

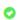

Your payment has been successfully processed. Please make a note of the confirmation number shown below or print this page for your records. A confirmation email has also been sent to the email address shown below. Please call us on 1-973-622-6014 if there is a problem with this payment.

| Customer Details     | Payment Details         | Review | Thank You |
|----------------------|-------------------------|--------|-----------|
| Confirmation Number: | OPM853RRZ6              |        |           |
| Account Details      |                         |        |           |
| Account Number:      | 127466                  |        |           |
| Name On Account:     | ADAM KING               |        |           |
| Email Address:       | A@TEST.COM              |        |           |
| Payment Details      |                         |        |           |
| Payment Method:      | Checking ending in 0000 |        |           |
| Payment Type:        | One Time                |        |           |
| Payment Amount:      | \$245.00                |        |           |
| Payment Date:        | 02/11/2022              |        |           |